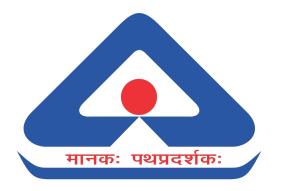

# LRS Application - Online Registration Process (User Manual)

**Laboratory Information Management System** 

https://lims.bis.gov.in

**Bureau of Indian Standards** 

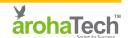

**Section:** Laboratory Details

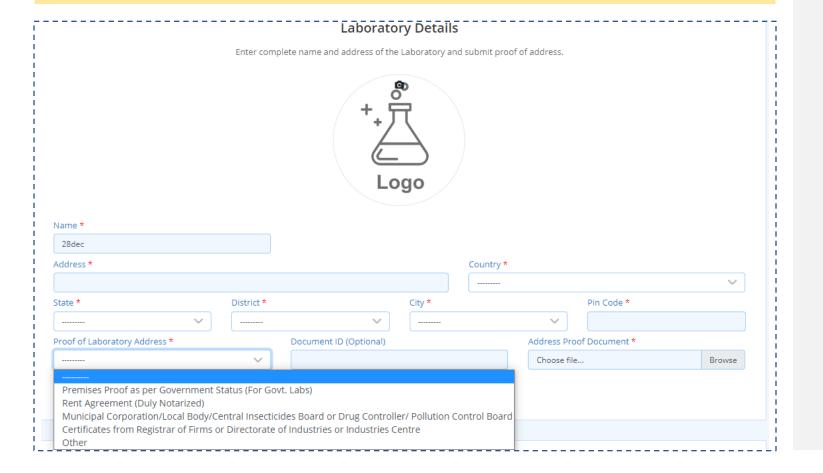

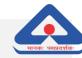

## **LABORATORY DETAILS**

- In this section kindly provide the basic details such as Lab Name, Address, Phone No. etc. and other details.
- Logo: Upload Logo of your laboratory. JPG files are recommended of not more than 1 MB size.
- Address: Provide address of your laboratory.
- Proof of Laboratory Address: Select available document from the list. In case selecting "Other" then document name is to be specified.
- Document ID: Provide unique document no of uploaded document wherever applicable. e.g., Pan no. in case of PAN Card.
- Upload Top Management Details: Upload all Top Management / Director details on your letter head or upload any relevant document containing such details e.g., MOA. Only PDF file of up to 2 MB size are allowed.

**Section:** Address of Registered Office/ Head Office; Name & Designation of Top Management and Contact Person

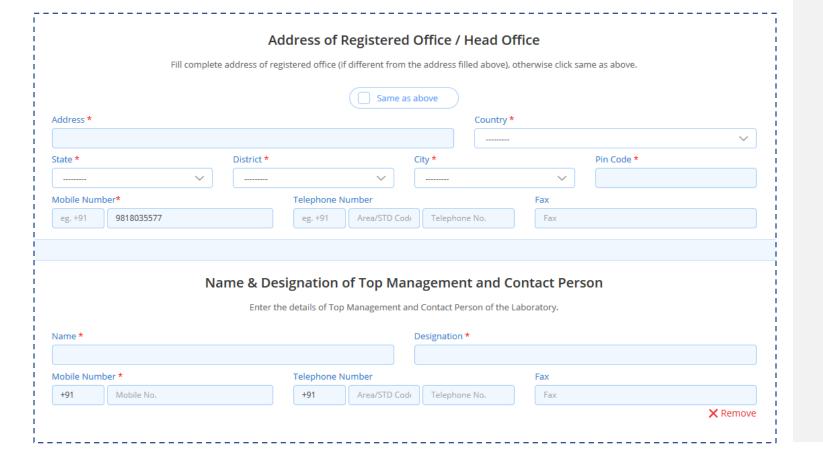

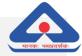

# ADDRESS OF REGISTERED / HEAD OFFICE

- In this section kindly provide the Registered or Head Office details.
- Same as Above: Select Same as Above if Registered/ Head Office Address is same as provided under Laboratory Details (previous section).

### TOP MANAGEMENT DETAILS

- In this section kindly provide the details of the Top Management & Contact Person of the Lab.
- To add multiple personnel details please use Add more.

**Section:** Normal Working Days & Hours; Type of Organization

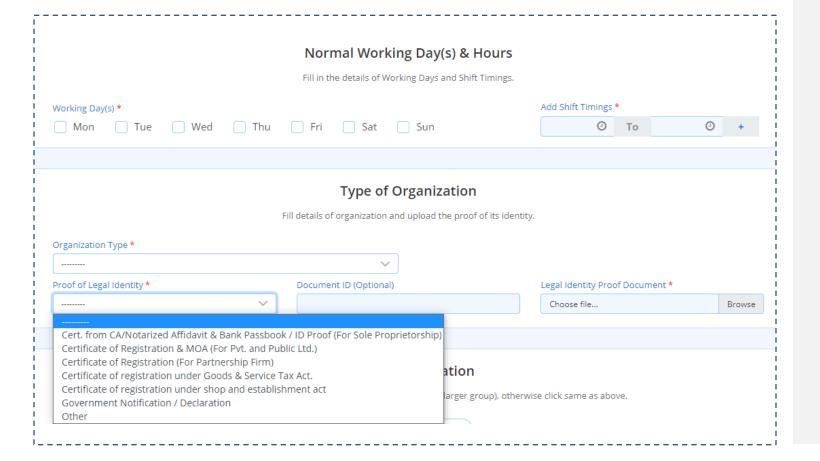

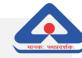

## **NORMAL WORKING DAYS & HOURS**

Select Working Days and also Add Shift
 Timings: You may add multiple shift timings by using the "+" button. A maximum of 4 shifts are allowed.

### TYPE OF ORGANIZATION

- In this section the details of Lab Registration and Legal documentation are required to be input.
- Select available document from the list. In case selecting "Other" then document name is to be specified.
- Document ID: Provide unique document no of uploaded document wherever applicable. e.g.
   Pan no. in case of PAN Card.

Section: Parent Organization; Laboratory Bank Details

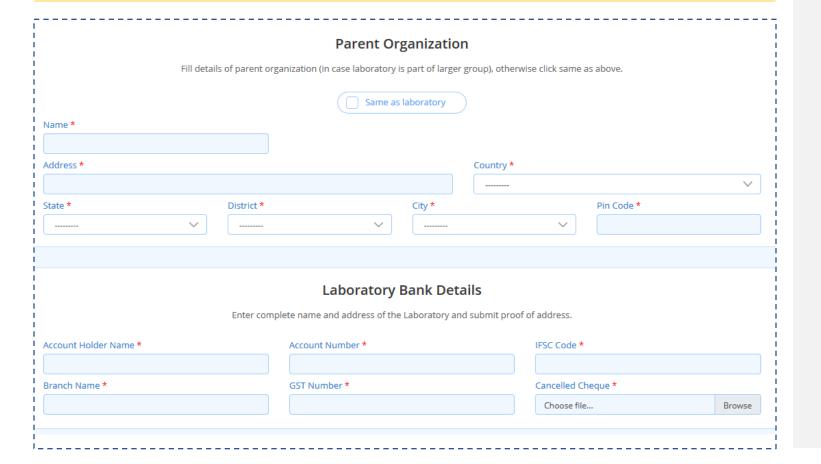

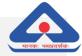

## **PARENT ORGANIZATION**

- In this section provide the details of Parent Laboratory in case the Lab being registered belongs to a larger group and is working as a subsidiary of a Larger Lab.
- Same as Laboratory: Select Same as Laboratory if Parent Lab Address is same as provided under Type of Organization (previous section).

## LABORATORY BANK DETAILS

- In this section the details of Lab's Bank Account are to be provided
- Cancelled Cheque: Upload a copy of cancelled cheque of the bank a/c provided. Only PDF file of up to 2 MB size are allowed.

**Section:** Statutory Compliance Documents

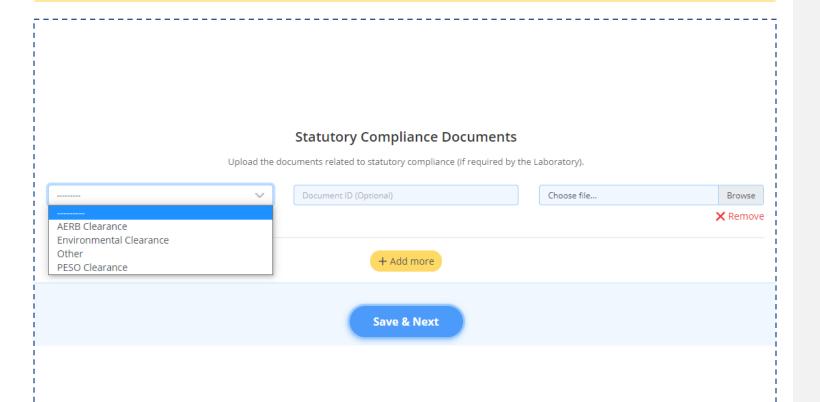

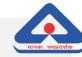

## STATUTORY COMPLIANCE DOCUMENTS

- In this section provide the details of clearances received by the Lab.
- Select available document from the list. In case selecting "Other" then document name is to be specified.
- Document: Upload a document to provide details of clearances received by the Lab as per document selected in the list. e.g. Environmental Clearance Certificate issued by competent authority. Only PDF file of up to 2 MB size are allowed.
- Save & Next: Save the information entered on Organization Details Tab prior to moving next Tab or else it may be lost.

# Step 2 : Other Details

**Section:** Accreditation Documents/Certification Details; Other Details

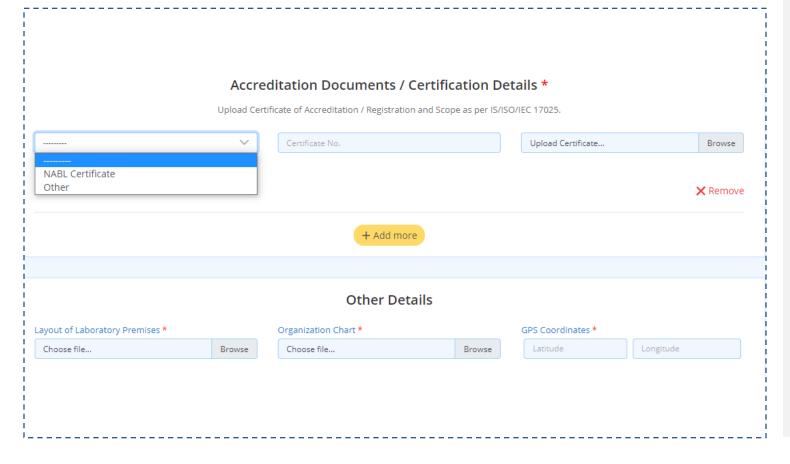

# **ACCREDITATION DOCUMENTS / CERTIFICATION DETAILS**

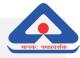

- In this section provide the details of Accreditation/ Certifications received by the Lab.
- Select available document from the list. In case selecting "Other" then document name is to be specified.
- Upload Certificate: Upload a document to provide details of Accreditation/Certifications received by the Lab as per document selected in the list. e.g. NABL Certificate issued by competent authority. Only PDF file of up to 2 MB size are allowed.
- Upload Scope: Upload a document to provide details of Scope for which Lab is Accredited. Only PDF file of up to 2 MB size are allowed.

#### **OTHER DETAILS**

- In this section provide the details of Lab Layout, Organization Chart and GPS Location details.
- Layout of Laboratory Premises: Upload a document to provide building/floor plans of the Lab. Only PDF file of up to 2 MB size are allowed.
- Organization Chart: Upload a document to provide details of Lab Manpower Hierarchy e.g. Organization Structure Diagram on Lab Letter Head. Only PDF file of up to 2 MB size are allowed.
- GPS Coordinates: Enter the GPS Coordinates (Latitude & Longitude) of the LAB. You may use Google Maps to ascertain these details

# Step 2 : Other Details

Section: Undertaking & Policies;

Power, Electric and Water Supply

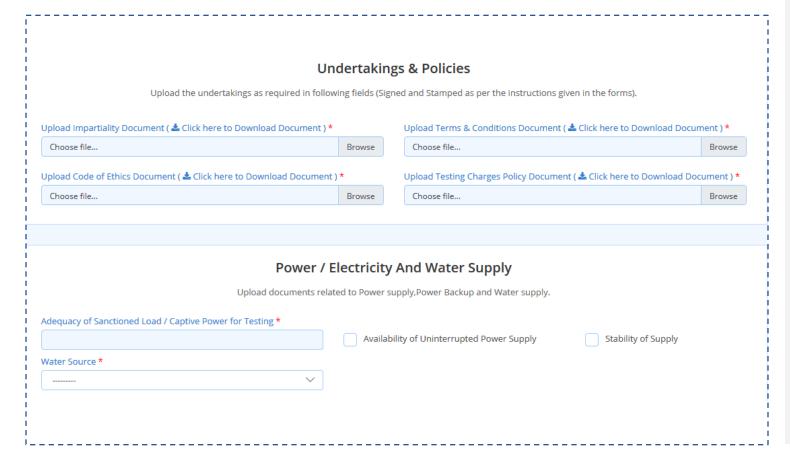

## **UNDERTAKINGS & POLICIES**

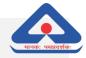

- In this section provide the details of Undertakings
   Provided by the Lab at the time of empanelment with
   BIS
- Upload Impartiality Document: Upload an Impartiality Document as per format provided.
- Upload Terms & Conditions Document: Upload a Terms
   & Conditions Document as per format provided.
- Upload Code of Ethics: Upload a Code of Ethics
   Document as per format provided.
- Upload Testing Charges Policy Document: Upload a Testing Charges Document as per format provided.
- Only PDF file of up to 2 MB size are allowed.

## POWER, ELECTRIC AND WATER SUPPLY

- In this section provide the details of Electric connections, UPS and Water connections.
- Availability of Uninterrupted Power Supply: Check this box in case Power Backup is available in the Lab.
- **Stability of Supply:** Check this box in case regular Electric supply is efficient and has minimal downtime.
- Water Source: Make a selection from the List if Lab has Municipal Supply or Own Source or Both.

# Step 2 : Other Details

Section: Other Lab Details

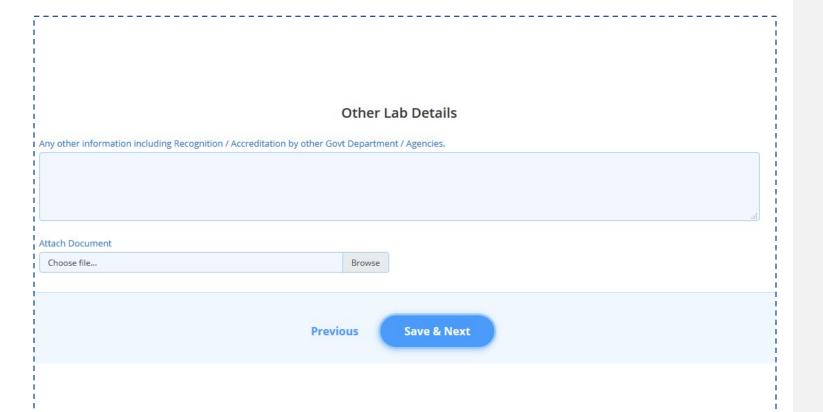

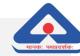

## **OTHER LAB DETAILS**

- In this section provide the details of any additional information related to Lab Accreditation, Recognition etc. not provided previously.
- Attach Document: Upload any supporting document for validation. Only PDF file of up to 2 MB size are allowed.
- Save & Next: Save the information entered on Other Details Tab prior to moving next Tab or else it may be lost.

# Step 3 : System

**Section:** Quality Manual / Document

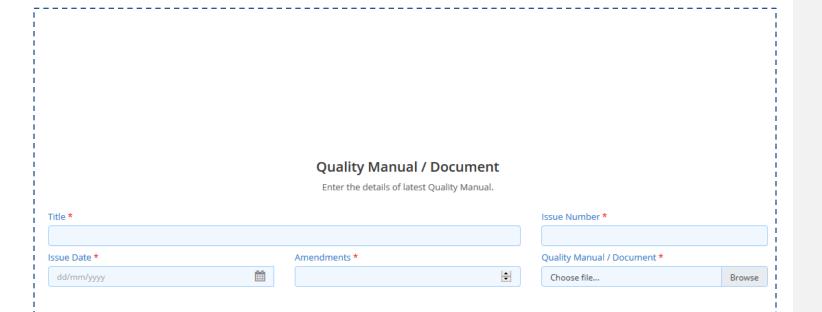

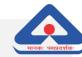

# **QUALITY MANUAL / DOCUMENT**

- In this section provide the details of Quality Manuals, Issue Date, Issue No., and Amendments followed by the Lab.
- Quality Manual / Document: Upload the Quality Manual / Other Document followed by the Lab. Only PDF file of up to 2 MB size are allowed.
- **Issue Date:** Enter the Date of Issue of Current Quality Manual being followed.
- Amendments: Enter the no. of Amendments since adoption of the Current Quality Manual being followed.

# Step 3 : System

**Section:** Quality Procedures

# **Quality Procedures**

Copies of such documents of the laboratory which cover the requirements specific to this scheme which inter alia include, but not limited to the following:

- 1. Handling of Samples for BIS Conformity Schemes covering aspects related to safe handling of samples, access control, confidentiality, recoding, decoding, review of test request, testing of samples as per the test method prescribed in the relevant Indian Standard, methodology followed / proposed to be followed for addressing queries / disputes related to samples or test requests, if any.
- 2. Handling of Remnants of Tested Samples covering retention period of remnants, methodology for safe-keeping and return / disposal of samples, responsibility, etc.
- 3. Maintaining Confidentiality including access control to testing area.
- 4. Handling of Complaints including provision for retesting / witnessing of testing.

| Procedure Title * | cedure Title * Procedure Number * |          | Attach Quality Procedure * |          |  |
|-------------------|-----------------------------------|----------|----------------------------|----------|--|
|                   |                                   |          | Choose file                | Browse   |  |
| Issue Number *    | Issue Date *                      |          | Amendments *               |          |  |
|                   | dd/mm/yyyy                        | <b>#</b> |                            | +        |  |
|                   |                                   |          |                            | X Remove |  |
|                   |                                   |          |                            |          |  |
|                   | + Add more                        |          |                            |          |  |

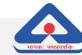

# **QUALITY PROCEDURES**

- In this section provide the details of Quality Procedures followed by the Lab.
- Attach Quality Procedure: Upload the Quality Procedures followed by the Lab. Only PDF file of up to 2 MB size are allowed.
- **Issue Date:** Enter the Date of Issue of Current Quality Procedures being followed.
- Amendments: Enter the no. of Amendments since adoption of the Current Quality Procedure being followed.
- Add More: Use Add More to add additional Quality Procedures.

# Step 3 : System

**Section:** Standard Operating Procedures; Quality Formats

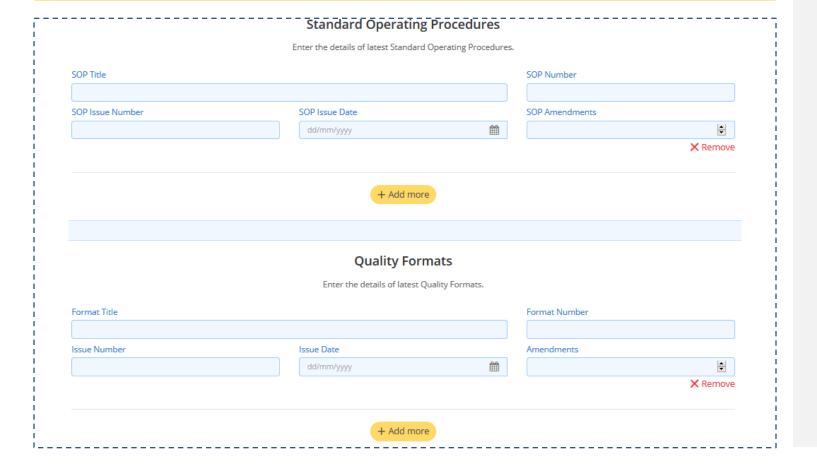

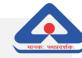

## STANDARD OPERATING PROCEDURES

- In this section provide the details of Standard Operating Procedures followed by the Lab.
- Enter SOP Details: Enter SOP Title, SOP No, SOP Issue Date & SOP Amendments.
- Add More: Use Add More to add additional SOP Procedures.

## **QUALITY FORMATS**

- In this section provide the details of Quality Formats followed by the Lab.
- Enter Quality Formats Details: Enter Quality Format Title, No, Issue Date & Amendments details.
- Add More: Use Add More to add additional Quality Format Procedures.
- Save & Next: Save the information entered on System Tab prior to moving next Tab or else it may be lost

# Step 4: Inter Lab Comparison / Proficiency Testing

**Section:** Inter Lab Comparison / Proficiency Testing; Internal Audit; Management Review

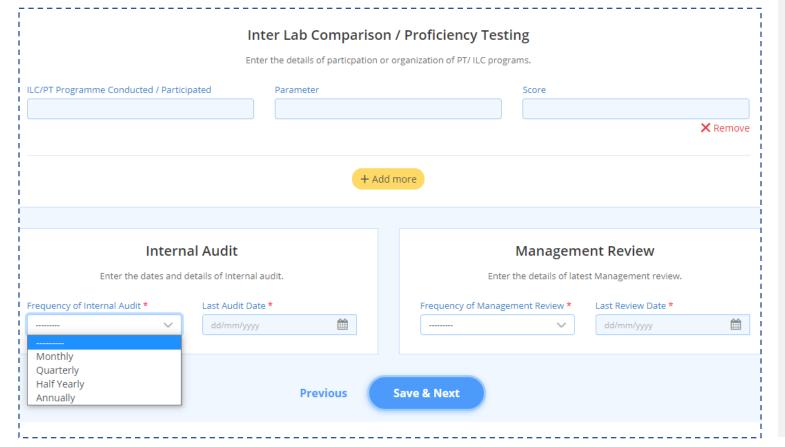

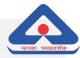

## INTER LAB COMPARISON/PROFICIENCY TESTING

- In this section provide the details if ILC/PT procedures followed by the Lab. Provide details of Parameters & Scores.
- Add More: Use Add More to add additional ILC/PT Parameters.

### **INTERNAL AUDITS**

- In this section provide the details of Internal Audits in the Lab.
- Frequency Of Internal Audit: Select the frequency of Internal Audit from the List.
- Last Audit Date: Use the Calendar to select the Last Audit Date.

## **MANAGEMENT REVIEW**

- In this section provide the details of Latest Management Review of the Top Management of the Lab.
- Frequency Of Management Review: Select the frequency of Management Review from the List.
- Last Review Date: Use the Calendar to select the Last Management Review Date.
- Save & Next: Save the information entered on ILC/PT Tab prior to moving next Tab or else it may be lost

# Step 5 : Scope of Recognition / Manage Equipment

# Scope of Recognition

Enter the Indian Standards against which recognition is required.

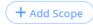

+ Manage Equipments

# SCOPE OF RECOGNITION / MANAGE EQUIPMENT

- Add Scope: Select to Add Scope applicable to the Lab
- Manage Equipment: Select to Add Equipment's available in the Lab.

# Step 5 : Manage Equipment

**Section:** Lab Equipment's

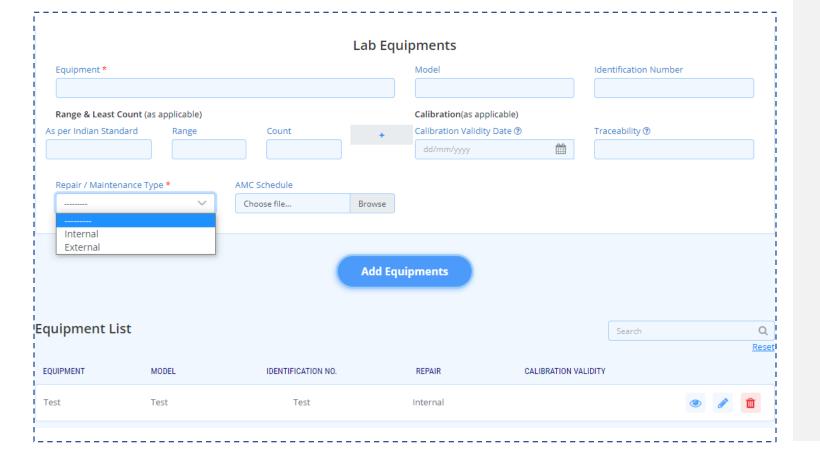

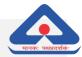

## LAB EQUIPMENTS

- In this section provide the details of All Equipment's available in Lab.
- Equipment: Add the Equipment Name
- Model: Add the Equipment Model Name
- Range & Least Count: Enter the Range & Least Count as per the Indian Standard for which the Equipment is used for Testing. Use the "+" to add multiple Range & Least Count values for One Equipment
- Calibration: Add the Last Calibration Date of the Equipment.
- Traceability: Add Traceability value of the Equipment.
- Repair/Maintenance Type: Choose from List if Equipment Repair/Maintenance is managed In-House or through an External Agency.
- Repair/Maintenance Type: In case of selecting External Agency additional details like Agency Name, Last Maintenance Date of Equipment & Description of Maintenance Activity need to be provided.
- Add Equipment: After entering all values use Add Equipment button to add Equipment to the Equipment List. To Add New Equipment follow the same process as followed for the First Equipment
- (Fields marked with \* are mandatory)

**Section:** Scope Details

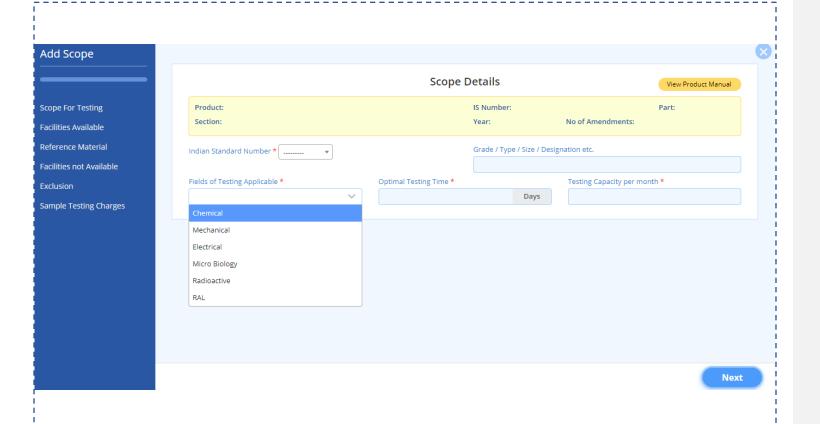

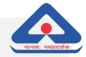

## **SCOPE DETAILS**

- In this section provide the details of Indian Standards for which Testing is available in the Lab.
- Indian Standard No: Select the applicable
   Indian Standard from the List.
- Field Of Testing: Select the applicable Field of Testing from the List. You may select Multiple Field of Testing if applicable.
- Optimal Testing Time: Enter the value of no. of Days required for the test as per selected Indian Standard.
- Testing Capacity Per Month: Enter the value of Total No. of Monthly Test Capacity for the selected Indian Standard.
- View Product Manual: This will redirect you to BIS Product Certification Website where you may refer to Product Manuals.

**Section:** Testing facilities Available

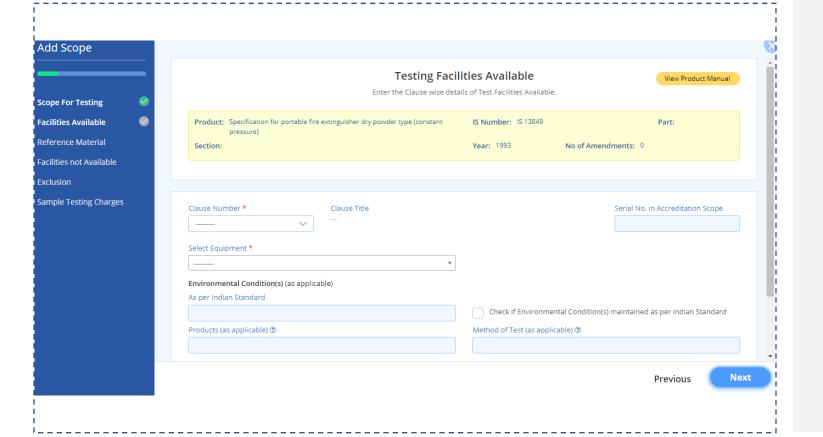

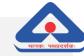

## **TESTING FACILITIES AVAILABLE**

- In this section provide the details of Testing Facilities and Equipment available in the Lab as per the selected Indian Standards also shown in Text Box at the Top.
- Clause No: Select the applicable Clause No. from the List. In case of selecting Other then additional text input field will populate to specify the Clause No & Title.
- Select Equipment: Select the applicable Testing Equipment from the List. The list of Equipment's would be as per the Equipment's added previously in the Lab Equipment's Section.
- Environmental Conditions: Enter the Indian Standard no. according to which Environmental Conditions are maintained. Check the Box in case Environmental Conditions are maintained as per Indian Standard.
- Products & Method of Test: Enter the details of Products Applicability and Testing Method for the selected Indian Standard.
- Add More: Use Add More to add additional Clause & Equipment details for the selected Indian Standard.

Section: Reference Material

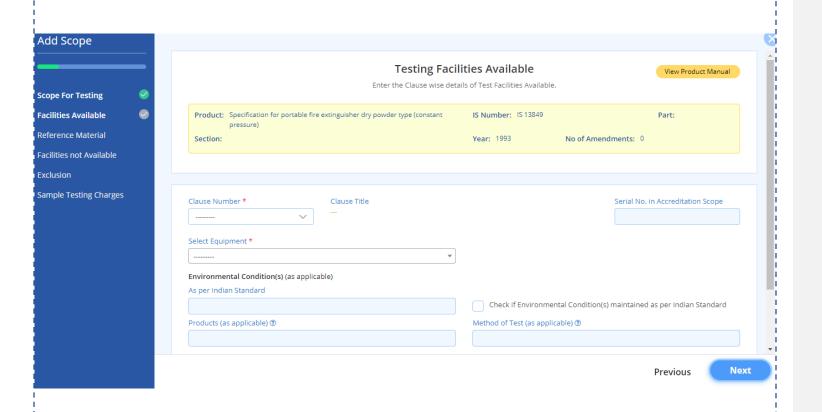

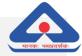

## REFERENCE MATERIAL

- In this section provide the details of Certified Reference Material (s) if applicable as per the selected Indian Standards also shown in Text Box at the Top.
- Name of Material: Enter the CRM/RM Material name in this field..
- Validity: Click on Calendar icon to select Month/ Year of maximum validity of the CRM/RM.
- Traceability: Enter the details of Traceability of the CRM/RM.
- Add More: Use Add More to add additional Reference Material details for the selected Indian Standard.
- Reference Material is Not Applicable: Check the Box in case there is no applicable CRM/RM for the selected Indian Standard.

Section: Facilities Not Available

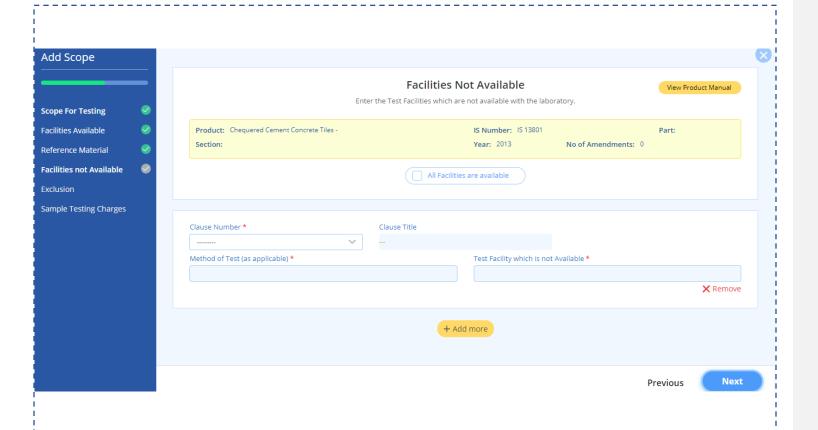

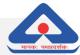

## **FACILITIES NOT AVAILABLE**

- In this section provide the details of Facilities Not Available if applicable as per the selected Indian Standards also shown in Text Box at the Top.
- All Facilities are Available: Check this Box in case All Facilities are available for the selected Indian Standard.
- Clause Number: Select from the List the applicable Clause No. for which the Facilities are Not Available.
- Clause Title: Enter the Clause Title for which the Facilities are Not Available.
- Method of Test: Enter the Test Method for which the Facilities are Not Available.
- Test Facility which is not Available: Enter the Name of the Test Facility which is Not Available.

Section: Exclusion

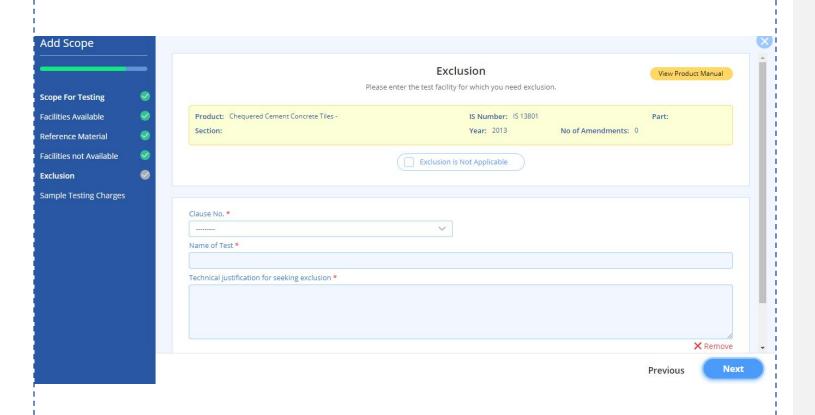

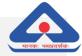

## **EXCLUSION**

- In this section provide the details of Test Facilities for which the Lab wants Exclusion as per the selected Indian Standards also shown in Text Box at the Top.
- Exclusion is Not Applicable: Check this Box in case Lab does not want to apply for Exclusion for the selected Indian Standard.
- Clause Number: Select from the List the applicable Clause No. for which the Lab desires Exclusion.
- Name of Test: Enter the Test Name for which the Exclusion is desired.
- Technical Justification for Seeking Exclusion:
   Provide description for seeking the Exclusion.

**Section:** Testing Charges for Testing of Samples

| Add Scope                              |          |                                            |                                                                               |                     |                     |
|----------------------------------------|----------|--------------------------------------------|-------------------------------------------------------------------------------|---------------------|---------------------|
|                                        | _        |                                            | Testing Charges for Testing of Samples  Enter the details of testing charges. |                     | View Product Manual |
| Scope For Testing Facilities Available | <b>⊘</b> | Product: Chequered Cement Concrete Tiles - | IS Number: 15                                                                 | IS Number: IS 13801 |                     |
| Reference Material                     | <b>Ø</b> | Section:                                   | Year: 2013                                                                    | No of Amendments: 0 |                     |
| Facilities not Available               |          |                                            |                                                                               |                     |                     |
| Exclusion                              | <b>②</b> |                                            |                                                                               |                     |                     |
| Sample Testing Charges                 | •        | Complete Testing Charges * 200.58          |                                                                               |                     |                     |
|                                        |          |                                            |                                                                               |                     |                     |
|                                        |          | Clause Number *                            | Clause No. (Please Specify)                                                   | Clause Title        |                     |
|                                        |          | Other                                      | test                                                                          |                     |                     |
|                                        |          | Testing charge *                           |                                                                               |                     |                     |
|                                        |          | Remarks *                                  |                                                                               |                     |                     |
|                                        |          |                                            |                                                                               |                     |                     |
|                                        |          |                                            |                                                                               |                     | Previous Fi         |

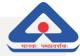

## **TESTING CHARGES FOR TESTING OF SAMPLES**

- In this section provide the details of Complete Test Charges and Clause wise Test Charges as per the selected Indian Standards, also shown in Text Box at the Top.
- Complete Testing Charge: Enter the Charges for Complete Testing of the selected Indian Standard.
- Clause Number: This Field is pre-filled as per the Clause Number elected in previous section.
- Testing Charge: Enter the Test Charge for the applicable Clause mentioned in previous field.
- **Remarks:** Provide description for the Testing Charge.

# Step 6: Manpower

# **Details of Managerial & Technical Personnel**

Enter details of Managerial and Technical Manpower of your laboratory.

+ Add Personnel

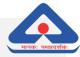

## **SCOPE DETAILS**

- In this section provide the details of Manpower available in the Lab.
- Add Personnel: Use the button to open form where the details Manpower are to be entered.

# Step 6: Manpower

**Section:** Basic Details

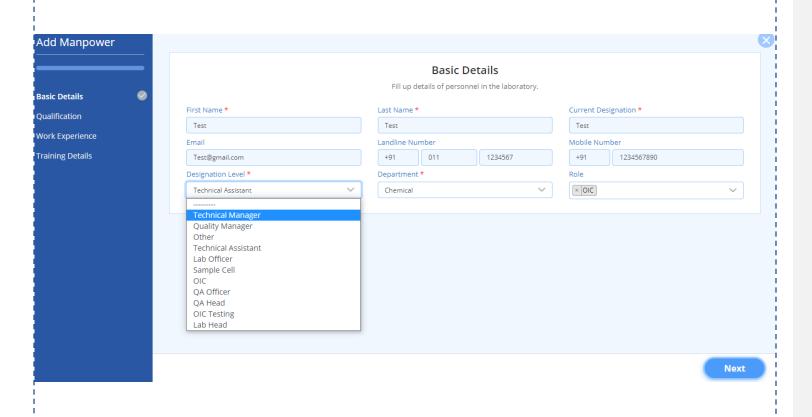

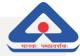

## **BASIC DETAILS**

- Designation Level: Select the applicable Designation of the Personnel from the List.
- **Department:** Select the applicable Department of the Personnel from the List.
- Role: Select the applicable Role of the Personnel from the List.
- Next: Click on Next to save the entered information and move to next section

# Step 6 : Manpower

Section: Qualification

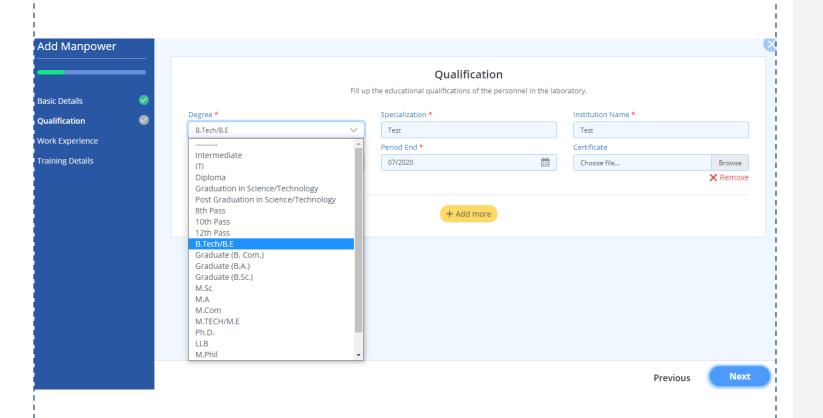

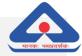

## **QUALIFICATION**

- **Degree:** Select the applicable Degree Obtained by the Personnel from the List.
- Specialization: Enter the Specialization details of the Personnel.
- Institution: Enter the Institution details of the Personnel from where Degree has been obtained.
- Period Start & End: Click on Calendar icon to select Month/ Year of Start and End of Degree.
- Certificate: Upload the Degree Certificate obtained by the Personnel. Only PDF file of up to 2 MB size are allowed.
- Add More: Use Add More to add additional Qualification details obtained by the Personnel.

# Step 6: Manpower

Section: Work Experience

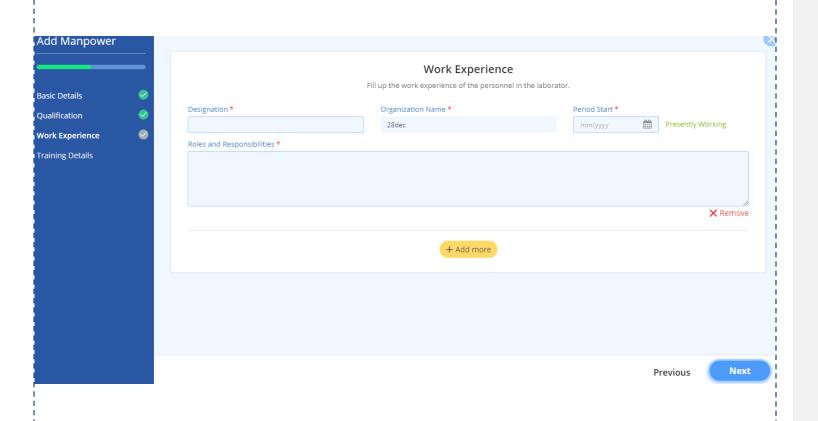

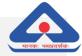

## **WORK EXPERIENCE**

- **Designation:** Enter the Designation of the Personnel.
- Organization Name: For the First Work Experience Entry the Current Lab Name is Prefilled and Non-Editable
- Period Start & End: Click on Calendar icon to select Month/ Year of Start of Job of Personnel in Current Lab..
- Roles & Responsibilities: This is an input box where details of Roles & Responsibilities of the Personnel can be mentioned in brief.
- Add More: Use Add More to add additional Work Experience details obtained by the Personnel. While adding additional Work Experience details, the Organization Name and Start/End period will need to be entered by the user.

# Step 6: Manpower

**Section:** Training Details

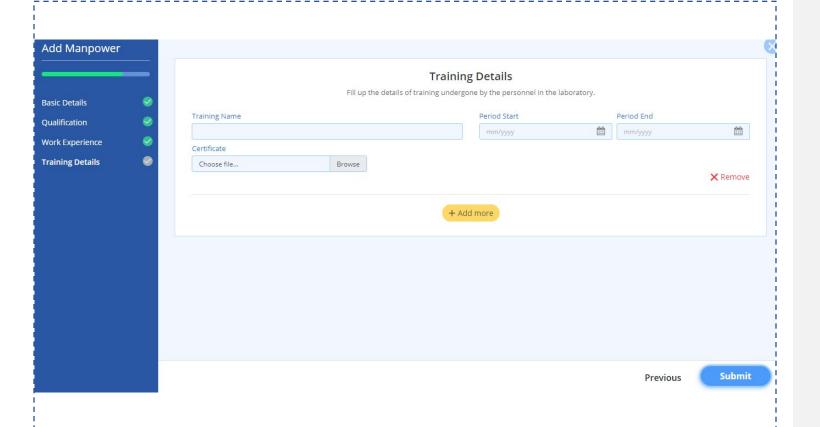

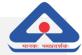

## TRAINING DETAILS

- Training Name: Enter the Name of Training Attended by the Personnel.
- Period Start & End: Click on Calendar icon to select Month/ Year of Start and End of Training Period of Personnel.
- Certificate: Upload the Training Certificate obtained by the Personnel. Only PDF file of up to 2 MB size are allowed.
- Add More: Use Add More to add additional Training Obtained by the Personnel.

# Step 7 : Checklist

## Checklist

| #  | Subject                                                 | Status                    | Edit     |
|----|---------------------------------------------------------|---------------------------|----------|
| 1  | Laboratory Details *                                    | <ul><li>Pending</li></ul> | •        |
| 2  | Address of Registered Office / Head Office *            | <ul><li>Pending</li></ul> |          |
| 3  | Name & Designation of Top Management / Contact Person * | <ul><li>Pending</li></ul> | <b>₽</b> |
| 4  | Normal Working Day(s) & Hours *                         | <ul><li>Pending</li></ul> | <b>₽</b> |
| 5  | Type of Organization *                                  | <ul><li>Pending</li></ul> |          |
| 6  | Parent Organization *                                   | <ul><li>Pending</li></ul> |          |
| 7  | Bank Details *                                          | <ul><li>Pending</li></ul> |          |
| 8  | Statutory Compliance Documents                          | <ul><li>Pending</li></ul> |          |
| 9  | Accreditation Documents / Certification Details *       | <ul><li>Pending</li></ul> |          |
| 10 | Other Details *                                         | <ul><li>Pending</li></ul> | <b>₽</b> |

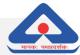

# **CHECKLIST**

- In this section User can Validate the completeness of each section of the Lab Registration process.
- User can see the Section Name (\*for mandatory section), Its Status (Pending or Completed) and Option to Edit that section by using the Edit function.

# Step 7 : Checklist

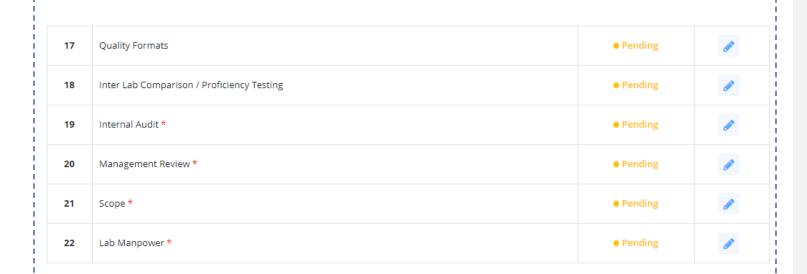

Previous

**Make Payment** 

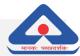

## **CHECKLIST**

- Make Payment link will be enabled once All Sections are Completed.
- Lab will be able to make Payment through Bill Desk Payment Gateway by using NEFT/RTGS/Debit Card/Credit Card/Wallets.